# Adobe Connect

Participant

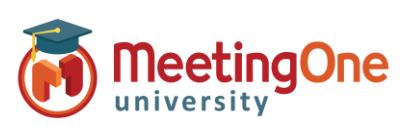

# **Participant Audio Options**

Meeting Hosts can choose from multiple audio options for any given session. Participants will see options based on those choices.

> Rece Pleas

 $USA -$ 

 $\downarrow$  Con

## **Join Meeting Audio**

### **Phone**

- o **Receive a Call**
	- Type in your phone number
	- Click **Call Me**
	- Answer the phone press 1 if prompted to enter the conference

*Note: Must be a direct number, no extensions.*

*\*\*Contact MeetingOne Support for International Dial-Outs*

#### o **Dial-in**

- Dial the number provided
- Enter the conference details (room number) when prompted followed by #
- Enter your individual identifier (i.e.\*65\*1234#)
- Click **Join Meeting**

*Note: International Participants can Dial-in using a Local Access Number found [here.](https://www.meetingone.com/support/international-access-phone-numbers/)*

**Device Speaker/Microphone –** Automatically connects device microphone and speakers (i.e. PC/Tablet speakers or headset)

■ Displays connection at the top of the room

*\*Best for Participants with No Phone Access \*\*Completely Dependent on Internet Connectivity and increases bandwidth usage*

o **Device Speaker –** Listen only via Device (i.e. PC/Tablet speakers or headset) *\*If Microphone is not available Microphone rights have not been* 

*granted by the meeting host*

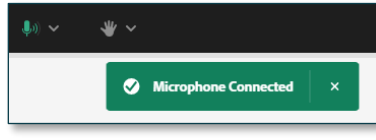

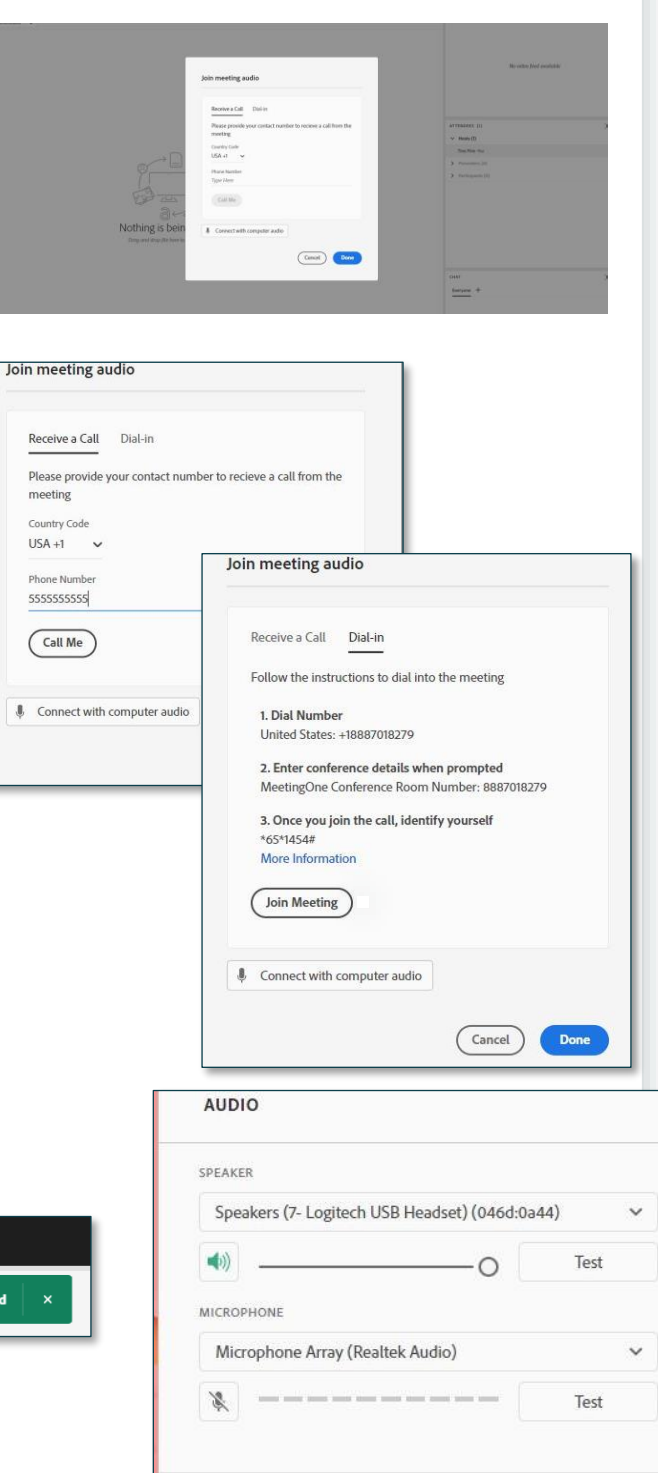

L Connect with phone audio

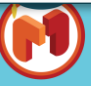